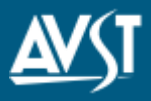

Welcome to AVST Mobile for iPhone. This client application allows you to place, receive, and manage your business calls with an iPhone, all while protecting your mobile number.

### **Installing the Client**

The client is available via iTunes $^{\circledR}$  and the Apple App Store<sup>SM</sup>. Do a search for **AVST Mobile** and install the application entitled **AVST Mobile**.

## **Configuring the Client**

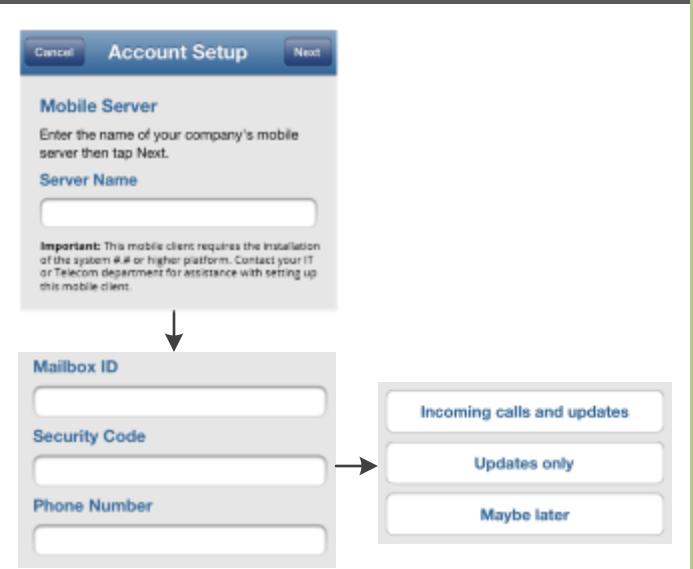

### **Mailbox ID:**

Enter your mailbox ID.

#### Security Code: \_\_\_

Enter your security code.

#### **Phone Number:**

Enter the phone number of the iPhone handset on which you are installing the client. The system uses this to call your handset to connect calls.

**NOTE** This mobile number must be configured in the system as a mobile device.

**\_\_\_\_\_\_\_\_\_\_\_\_\_\_\_\_\_\_\_\_\_\_\_\_\_\_\_\_\_\_\_\_\_\_\_\_\_\_\_\_\_\_\_\_\_\_\_**

#### **Mobile Server: \_\_\_\_\_\_\_\_\_\_\_\_\_\_\_\_\_\_\_\_\_\_\_\_\_\_\_\_\_\_\_\_\_\_\_\_\_\_\_\_\_\_\_\_**

Enter the address of your AVST Mobile Service server.

**NOTE** This information is provided by your IT department.

### **Navigation Menu Icons**

In **AVST Mobile**, all the menu items are placed in the navigation menu, which can be accessed by touching the  $\blacksquare$  menu icon on the upper left corner of the screen. The navigation menu consists of the following items:

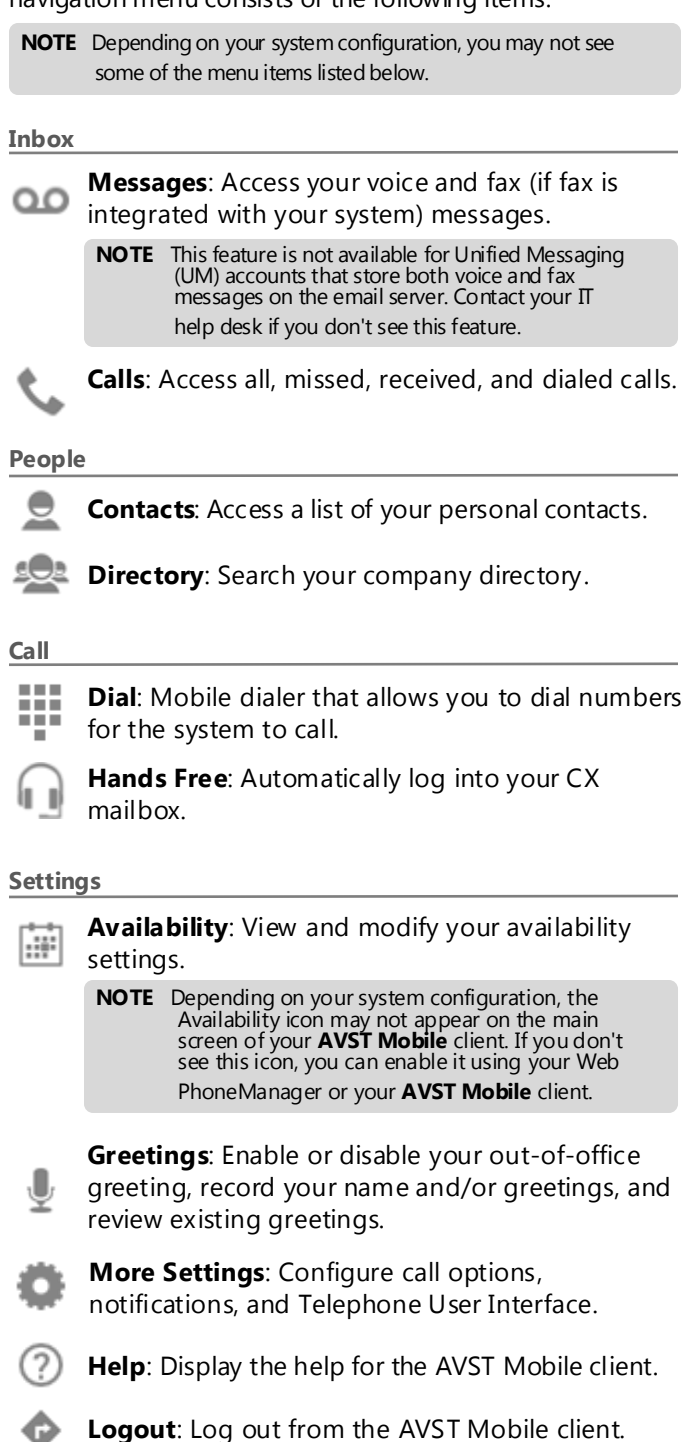

## Sending a new message

- Open the navigation menu and touch **Message**. **1**
- On the **Messages** screen, touch the **New Message** icon. **2**
- To add a recipient, touch the  $\bigoplus$  **Add Recipient** icon. You can add more than one recipient. **3**
- To set options for the message, toggle the **ON/OFF** switch to the **ON** position. **4**
- Touch the **Record** icon and start recording the message. **5**
- Touch the **Stop** icon when you are done. **6**
- Touch **SEND**. **7**

## **Accessing a message**

- Open the navigation menu and touch **Message**. **1**
- On the **Messages** screen, touch the message you want to **2** listen or view.
- **3** To listen to the message, touch the **Play** icon.
- **4** To forward the message, touch the **Forward** icon.
- **5** To call the sender of the message, touch **Call**.
- To add the sender of the message to your **Contacts**, touch **6** the  $\bigoplus$  **Add** icon.
- **7** To save the message, touch the **Folder** icon.
- **8** To delete the message, touch the **Trashcan** icon.

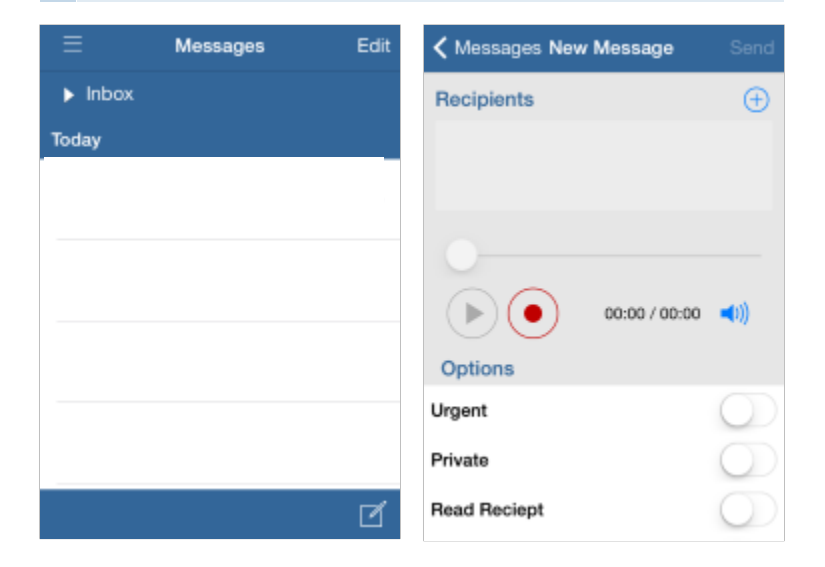

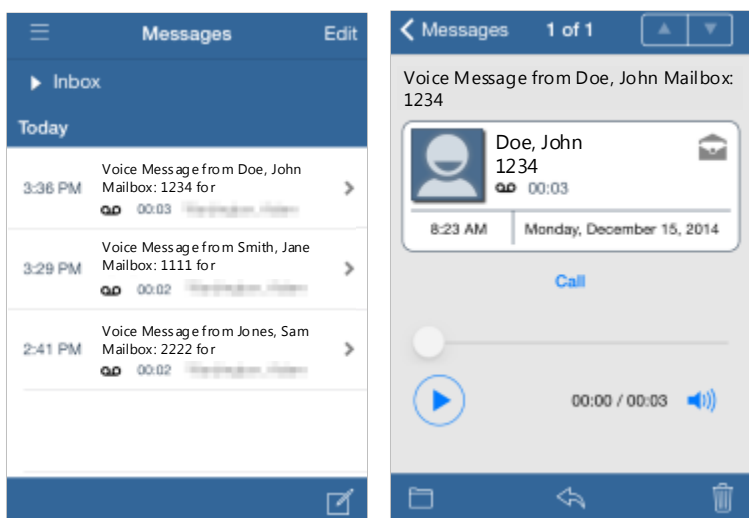

# **Setting up Greetings**

- 1 Open the navigation menu and touch Greetings.
- On the Greetings screen, toggle the ON/OFF switch to the ON position in Out-of-Office. **2**
- To change or record your name, touch Recorded Name. **3**
- On the Recorded Name screen, touch the **Record** icon and say your name. **4**
- Touch the  $\Box$  Stop icon when you are done recording. **5**
- Touch the **Play** icon to review your recording. **6**
- Touch the **Record** icon to re-record. **7**
- Touch **Save**. **8**

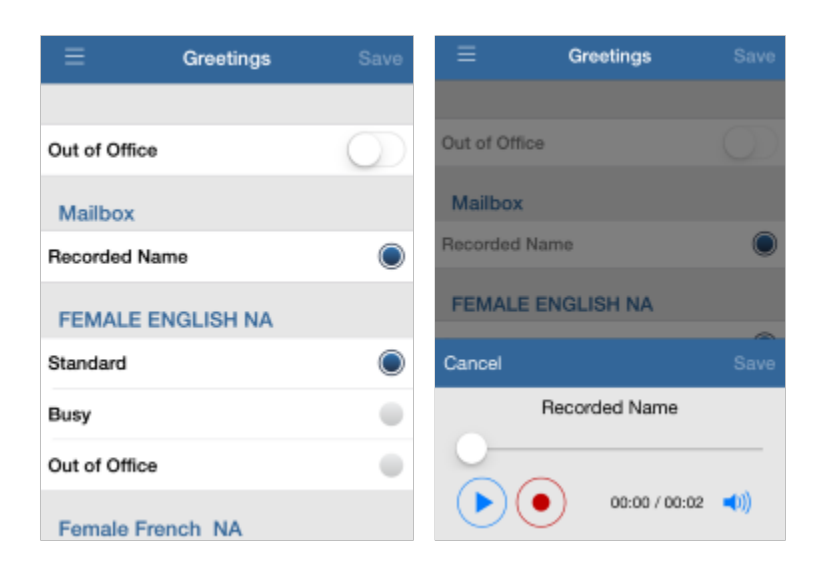